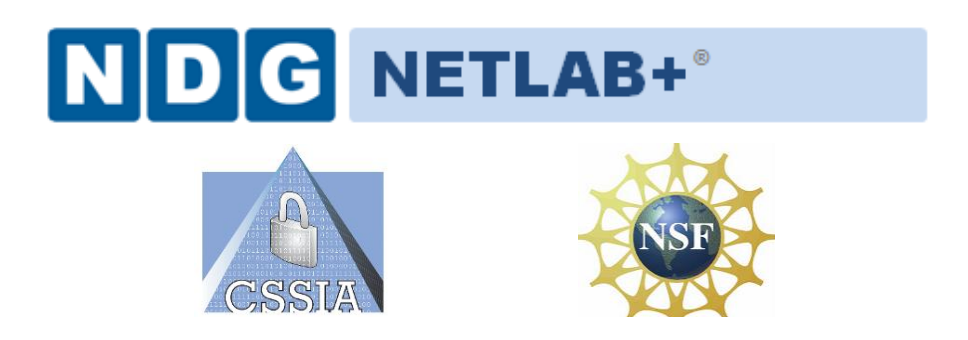

# **Information Assurance Security+ Lab Series**

# **Lab 1: Network Devices and Technologies - Capturing Network Traffic**

**Security+ Domain 1**

**Objective 1.1: Explain the security function and purpose of network devices and technologies**

**Document Version: 2012-07-02 (Beta)**

**Lab Author: Jesse Varsalone Organization: Assistant Professor Cyber Security Community College of Baltimore County**

Copyright © 2003-2012 Center for Systems Security and Information Assurance (CSSIA)

The development of this document is funded by the National Science Foundation's (NSF) Advanced Technological Education (ATE) program Department of Undergraduate Education (DUE) Award No. 0702872 and 1002746; Center for Systems Security and Information Assurance (CSSIA) is an entity of Moraine Valley Community College. Permission is granted to copy, distribute and/or modify this document under the terms of the GNU Free Documentation License, Version 1.2 or any later version published by the Free Software Foundation. A copy of this license can be found a[t http://www.gnu.org/licenses/fdl.html.](http://www.gnu.org/licenses/fdl.html)

#### **Contents**

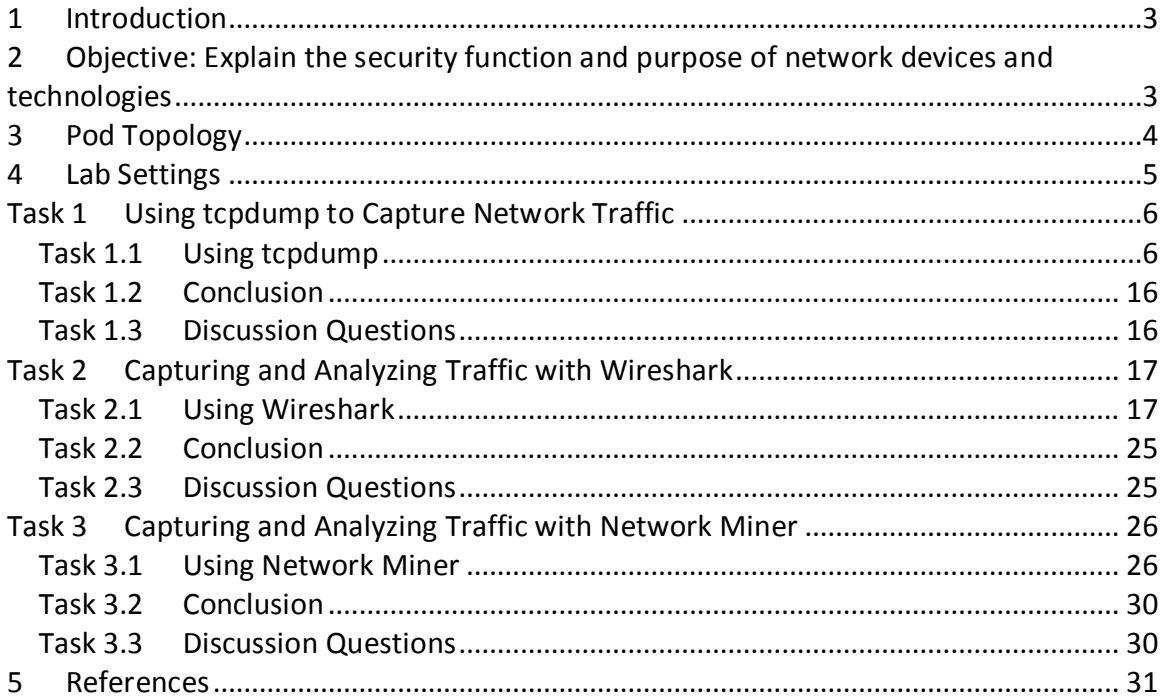

# <span id="page-2-0"></span>**1 Introduction**

This lab is part of a series of lab exercises designed through a grant initiative by the Center for Systems Security and Information Assurance (CSSIA) and the Network Development Group (NDG), funded by the National Science Foundation's (NSF) Advanced Technological Education (ATE) program Department of Undergraduate Education (DUE) Award No. 0702872 and 1002746. This series of lab exercises is intended to support courseware for Security+ certification.

By performing this lab, students will learn the process of capturing network traffic using three different methods, the tcpdump command, Wireshark, and Network Minor. The tcpdump command has no Graphical User Interface (GUI) and is only utilized within a Linux terminal. Wireshark shows you the raw output of network traffic captures and allows you to analyze them. Network Miner will allow you to capture data, and it will also pull out items like clear text messages and pictures.

This lab includes the following tasks:

- [Task 1](#page-5-0) Using tcpdump to capture Network Traffic
- [Task 2](#page-16-0) Capturing and Analyzing Traffic with Wireshark
- [Task 3](#page-25-0) Capturing and Analyzing Traffic with Network Miner

# <span id="page-2-1"></span>**2 Objective: Explain the security function and purpose of network devices and technologies**

An essential part of network administration is the ability to capture and analyze network traffic. This can be important in order to identify the cause of bottlenecks, determining who is responsible for certain download activity, or analyzing an intrusion.

**Wireshark** [\[1\]](#page-30-1) – A protocol analyzer that reads binary capture files. Wireshark will also allow you to capture network traffic and runs on Windows, Linux, and on Mac OS X.

**Network Miner** [\[2\]](#page-30-2) – Network Miner allows you to capture and analyze network traffic. It is an NFAT, or Network Forensics Tool, that runs on the Windows operating system.

**tcpdump [**[3\]](#page-30-3) – A Linux/UNIX program that allows you to capture network traffic.

**Sniffer** – A sniffer is used to capture network traffic on a Network. Software programs like tcpdump, Wireshark, and Network Miner can be used to sniff traffic.

**PCAP File** – Programs that can sniff network traffic such as tcpdump, Wireshark, and Network Miner allow you to save the network capture to a PCAP file format. In order to read the PCAP format, you need a tool like Wireshark or Network Miner.

## <span id="page-3-0"></span>**3 Pod Topology**

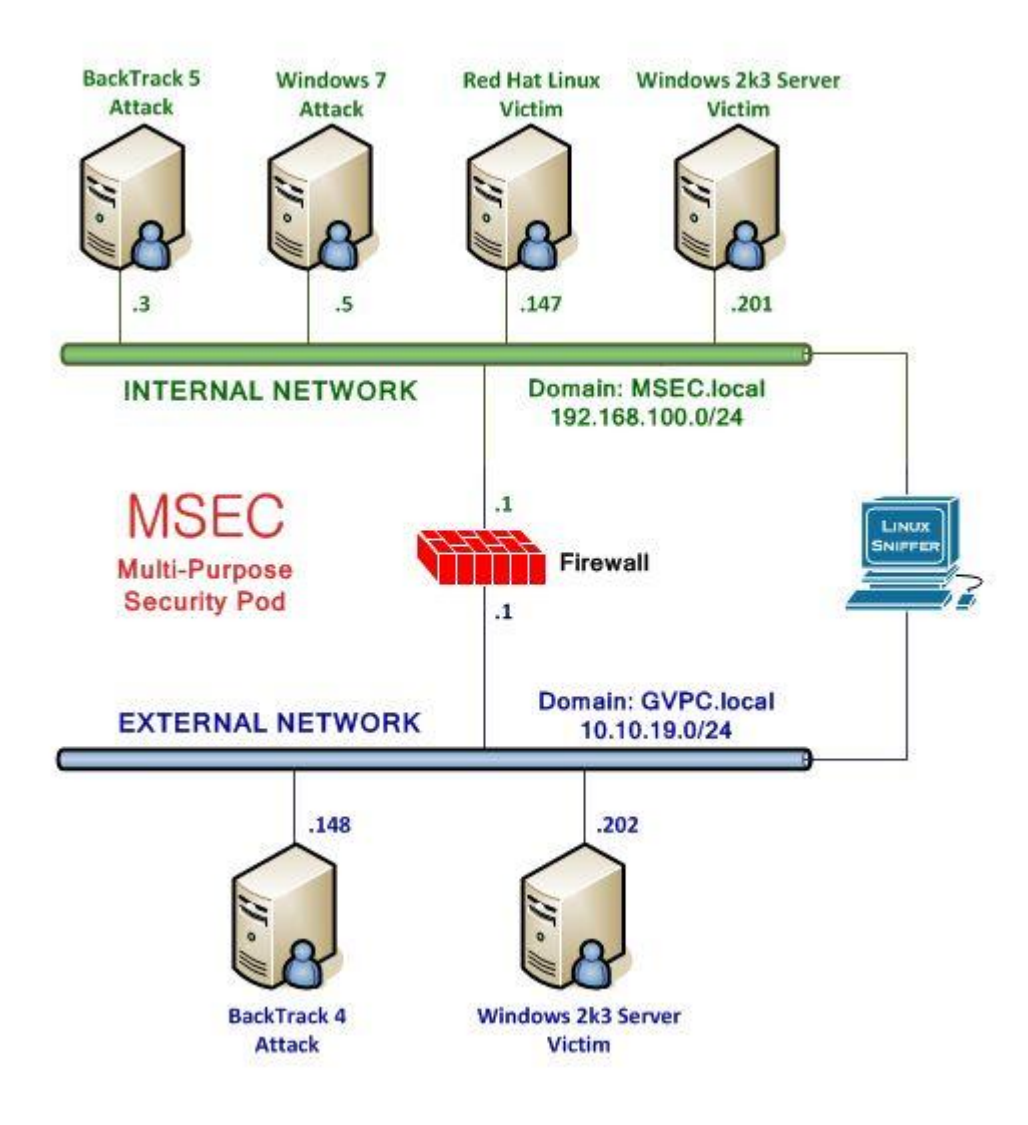

**Figure 1: MSEC Network Topology**

# <span id="page-4-0"></span>**4 Lab Settings**

The information in the table below will be needed in order to complete the lab. The task sections below provide details on the use of this information.

#### **Required Virtual Machines and Applications**

This lab requires the use of the Windows Internal Attack Machine running Windows 7, the Sniffer, the Linux External Attack Machine, Windows 2003 External server, and the Windows 2003 Internal server.

<span id="page-4-1"></span>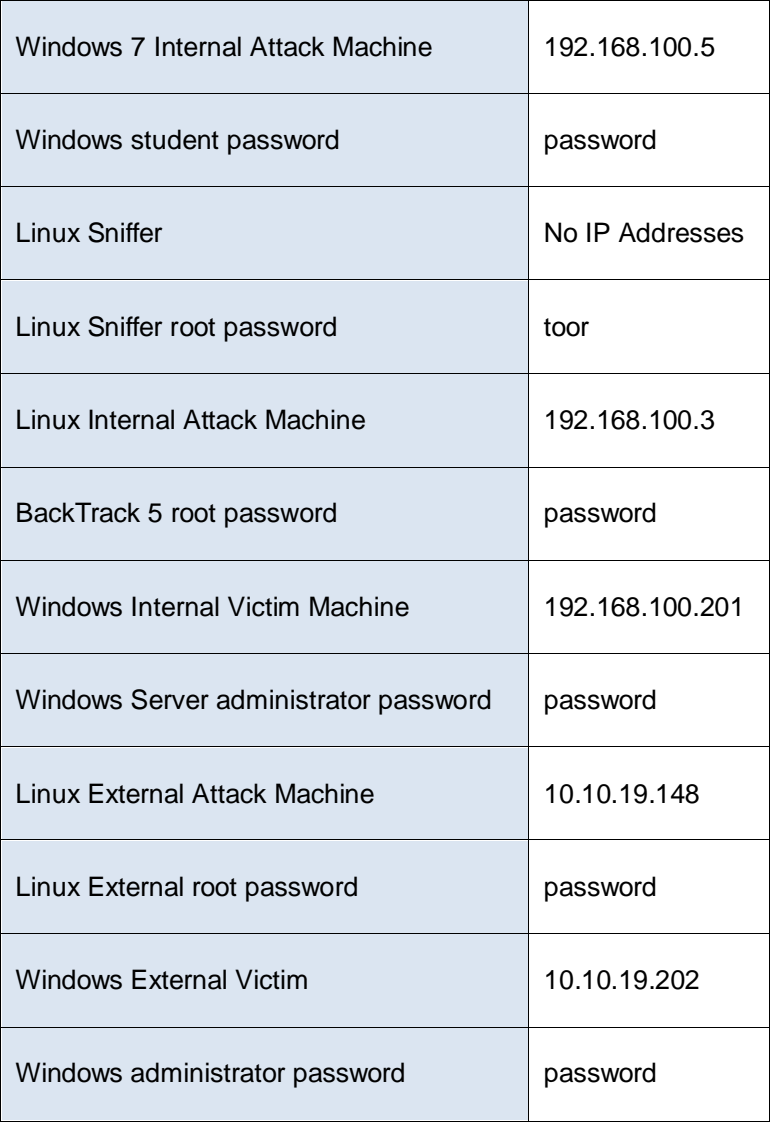

# <span id="page-5-0"></span>**Task 1 Using tcpdump to Capture Network Traffic**

Part of a network administrator's job can be to capture and analyze network traffic. This is done for a variety of reasons, including the identification of the cause of bottlenecks, determining who is responsible for certain download activity, or analyzing an intrusion.

There are many tools that can be utilized to capture network traffic, including tcpdump.

### <span id="page-5-1"></span>**Task 1.1 Using tcpdump**

The Linux distribution BackTrack is installed on the sniffer machine. BackTrack is a distribution used by security professionals for penetration testing and forensics.

#### **Log on to the sniffer.**

1. Log into the Linux Sniffer with the username of root with the password of toor.

For security purposes, the password will not be displayed.

Type the following command to initialize the GUI, Graphical User Environment: root@bt:~#**startx**

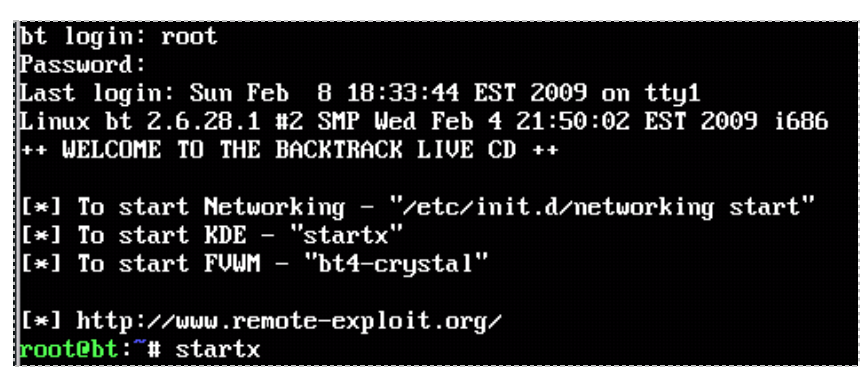

**Figure 2: Logging on to the Sniffer**

2. Open a terminal on the Linux system by clicking on the image to the left of Firefox in the task bar, in the bottom of the screen in BackTrack.

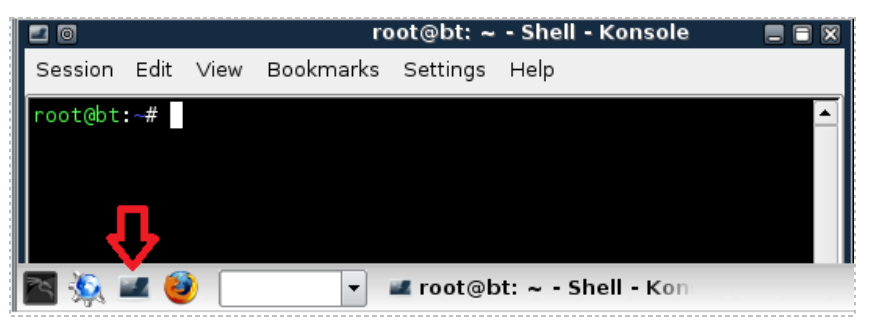

**Figure 3: The Terminal Windows within BackTrack** 

One of the nice features of some versions of BackTrack is that they are not automatically assigned IP Addresses though the use of DHCP, or Dynamic Host Configuration Protocol. The idea is to come on the network quietly, without being detected.

3. Only the loopback address, 127.0.0.1, is displayed when you type: root@bt:~#**ifconfig**

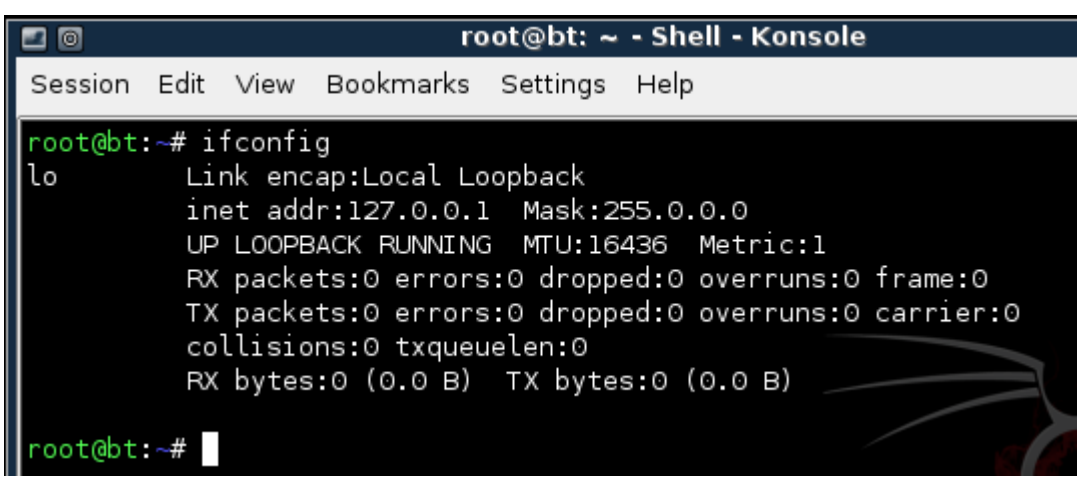

**Figure 4: No IP Address, other than the Loopback Address of 127.0.0.1, is Displayed**

4. Type the following command to view all available interfaces on the system: root@bt:~#**ifconfig -a**

|      | root@bt:~# ifconfig -a                                                                                                    |
|------|----------------------------------------------------------------------------------------------------|
| ethO | Link encap:Ethernet Hwaddr 00:0c:29:31:4f:f2<br>BROADCAST MULTICAST MTU:1500 Metric:1<br>RX packets:0 errors:0 dropped:0 overruns:0 frame:0<br>TX packets:0 errors:0 dropped:0 overruns:0 carrier:0<br>collisions:0 txqueuelen:1000<br>RX bytes:0 (0.0 B) TX bytes:0 (0.0 B)                                                                               |
|      | Interrupt:19 Base address:0x2000                                                                                                    |
| ethl | Link encap:Ethernet HWaddr 00:0c:29:31:4f:fc<br>BROADCAST MULTICAST MTU:1500 Metric:1<br>RX packets:0 errors:0 dropped:0 overruns:0 frame:0<br>TX packets:0 errors:0 dropped:0 overruns:0 carrier:0<br>collisions:0 txqueuelen:1000<br>Collisions:0 txqueueten.ioo.<br>RX bytes:0 (0.0 B) TX bytes:0 (0.0 B) N 2 C X 4<br>Interrupt:19 Base address:0x2080 |
| lo   | Link encap:Local Loopback<br>inet addr:127.0.0.1 Mask:255.0.0.0<br>UP LOOPBACK RUNNING MTU:16436 Metric:1<br>RX packets:0 errors:0 dropped:0 overruns:0 frame:0<br>TX packets:0 errors:0 dropped:0 overruns:0 carrier:0                                                                                                    |

**Figure 5: All Available Interfaces on the System** 

Neither of the interfaces, eth0 or eth1, are assigned IP Addresses on their respective networks. The reason the sniffer has two interfaces is that it is located on two networks.

Note**:** The pfSense Firewall also has 2 interfaces and is also connected to both networks.

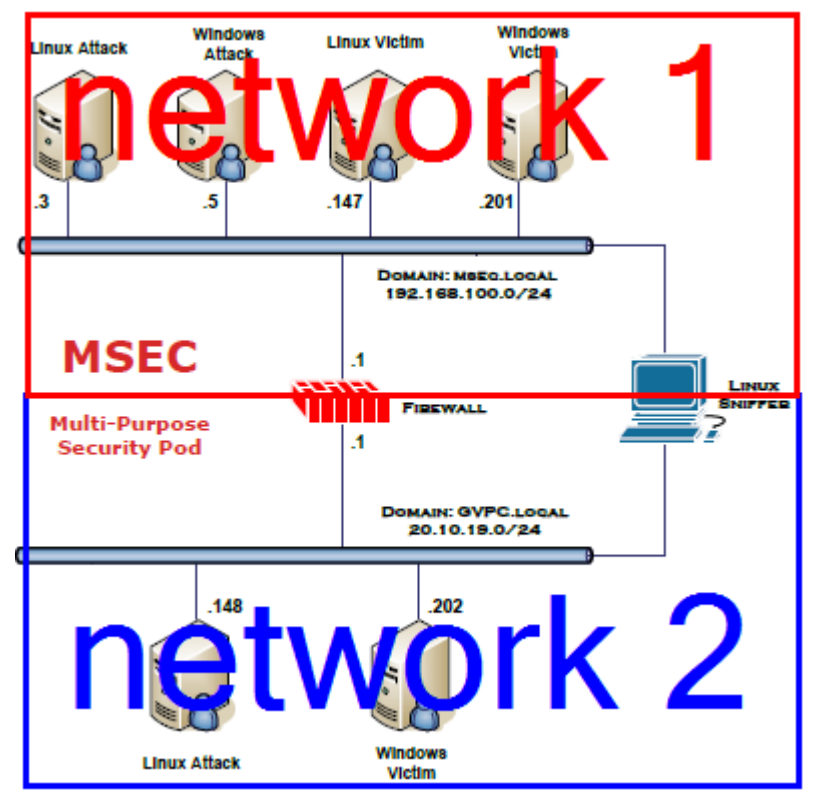

**Figure 6: The Sniffer is Connected to Two Networks**

A sniffer should be operating in promiscuous mode so it can see all network traffic.

Two ways to ensure that a sniffer will capture all traffic on a network segment are:

- Connect the Sniffer and other devices on the Network to a Hub
- Connect the Sniffer to a switch's SPAN port, Switched Analyzed Network Port
- 5. To activate the first interface, type the following command: root@bt:~#**ifconfig eth0 up**

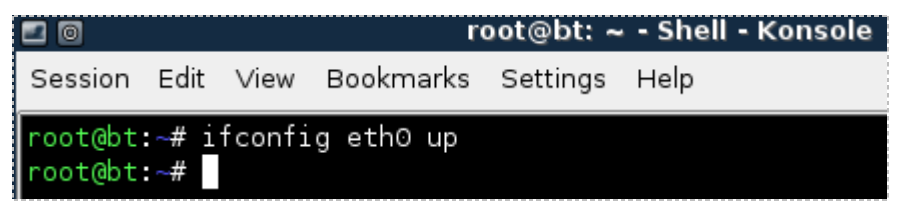

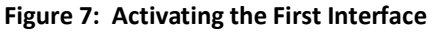

6. To verify the first interface, type the following command: root@bt:~#**ifconfig eth0**

| Link encap:Ethernet HWaddr 00:0c:29:31:4f:f2<br>eth0<br>UP BROADCAST RUNNING MULTICAST MTU:1500 Metric:1 |  |
|----------------------------------------------------------------------------------------------------|--|
| RX packets:0 errors:0 dropped:0 overruns:0 frame:0                                                       |  |
| TX packets:0 errors:0 dropped:0 overruns:0 carrier:0<br>collisions:0 txqueuelen:1000                     |  |
| RX bytes:0 (0.0 B) TX bytes:0 (0.0 B)                                                                    |  |
| Interrupt:19 Base address:0x2000                                                                         |  |
| root@bt:~#                                                                                               |  |

**Figure 8: The Interface is activated without an IP Address**

7. To activate the second interface, type the following command: root@bt:~#**ifconfig eth1 up**

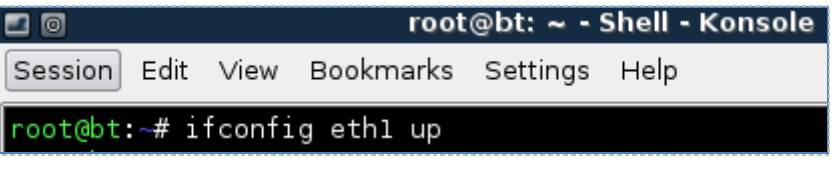

**Figure 9: Activating the Second Interface**

8. To verify the second interface, type the following command: root@bt:~#**ifconfig eth1**

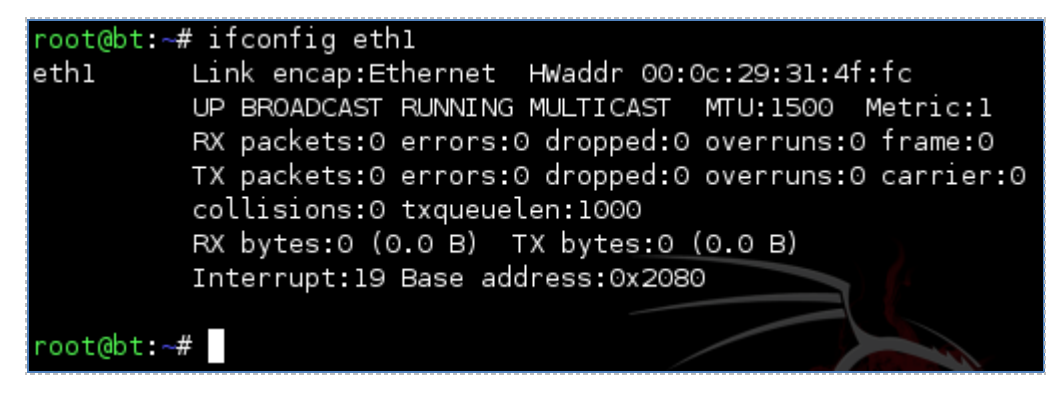

**Figure 10: The Interface is activated without an IP Address** 

The Linux/UNIX utility tcpdump is commonly used by network administrators to capture network traffic on a sniffer. Many sniffer machines do not have GUI, or Graphical User Interfaces, so running GUI based tools like Wireshark or Network Miner is not possible. Another benefit to using tcpdump is that it handles very large capture files with no problem.

9. Type the following command to view several available switches for tcpdump: root@bt:~#**tcpdump --help**

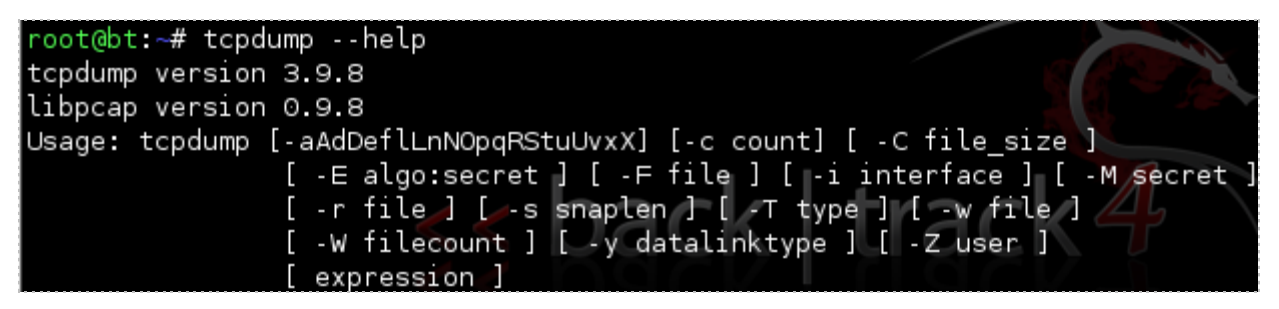

**Figure 11: The Available Options for tcpdump**

10. To run tcpdump on the network segment interface eth0 is connected to, type: root@bt:~#**tcpdump –i eth0**

Wait until at least one packet is displayed before stopping the capture.

root@bt:~# tcpdump -i eth0 tcodump: WARNING: eth0: no IPv4 address assigned tcpdump: verbose output suppressed, use -v or -vv for full protocol decode listening on eth0, link-type EN10MB (Ethernet), capture size 96 bytes 18:10:47.797078 IP 192.168.100.5.netbios-dgm > 192.168.100.255.netbios-dgm: NBT UDP PACKET(138)

**Figure 12: The output of tcpdump on the network segment interface eth0 is connected**

After a packet or more is displayed, hit Control + C to stop the network capture. If the network 192.168.100.0/24 is displayed, eth0 is located on the first network. If the network 10.10.19.0/24 is displayed, eth0 is located on the second network. Also, notice that the default for tcpdump is to only capture the first 96 bytes.

11. To run tcpdump on the network segment interface eth1 is connected to, type: root@bt:~#**tcpdump –i eth1**

Wait until at least one packet is displayed before stopping the capture.

oot@bt:~# tcpdump -i ethl tcpdump: WARNING: ethl: no IPv4 address assigned tcpdump: verbose output suppressed, use -v or -vv for full protocol decode listening on ethl, link-type EN10MB (Ethernet), capture size 96 bytes 18:33:25.983374 IP 10.10.19.202.netbios-dgm > 10.10.19.255.netbios-dgm: NBT UDP PACKET(138)

**Figure 13: The output of tcpdump on the network segment interface eth1 is connected**

After one packet or more is displayed, hit **CTRL-C** to stop the network capture. If the network 192.168.100.0/24 is displayed, eth1 is located on the first network. If the network 10.10.19.0/24 is displayed, eth1 is located on the second network.

12. To capture traffic on the 192.168.100.0/24 network and send it to a file, type: root@bt:~#**tcpdump –i eth0 -nntttt -s 0 -w capnet1.pcap -C 100**

root@bt:~# tcpdump -i eth0 -nntttt -s 0 -w capnet1.pcap -C 100 tcpdump: WARNING: eth0: no IPv4 address assigned tcpdump: listening on eth0, link-type EN10MB (Ethernet), capture size 65535 bytes

**Figure 14: tcpdump syntax**

The following table lists details of the switches used with the tcpdump command:

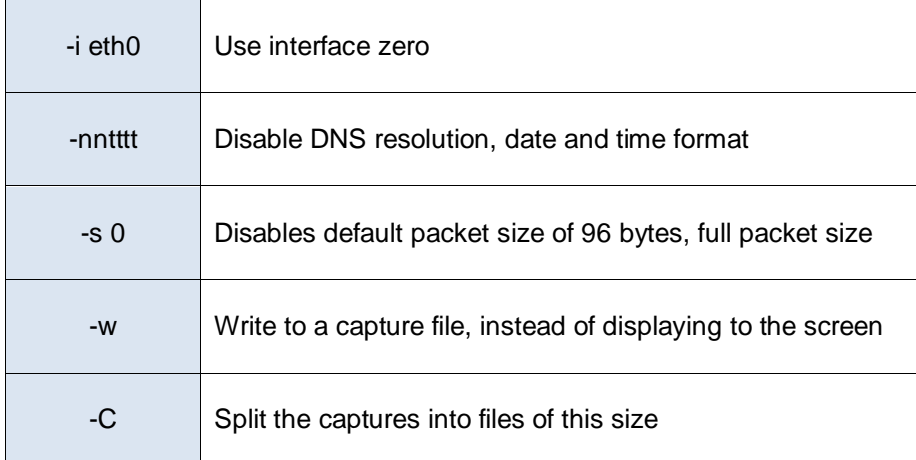

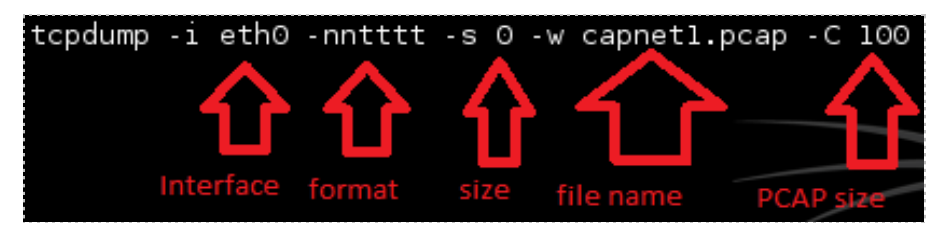

**Figure 15: Detailed tcpdump Syntax Explained**

Wait about 5 minutes so that your capture file will have some generated traffic. Press **CTRL-C** to stop tcpdump from running and discontinue the network capture.

13. To view the capture file, type the following command at the BackTrack terminal: root@bt:~#**wireshark capnet1.pcap**

| ≔ ⊙ |  |                                           | root@bt: $\sim$ - Shell |  |
|-----|--|-------------------------------------------|-------------------------|--|
|     |  | Session Edit View Bookmarks Settings Help |                         |  |
|     |  | root@bt:~# wireshark capnet1.pcap         |                         |  |

**Figure 16: Opening the tcpdump capture with Wireshark**

14. Check the **Don't show the message again** box and click the **OK** button.

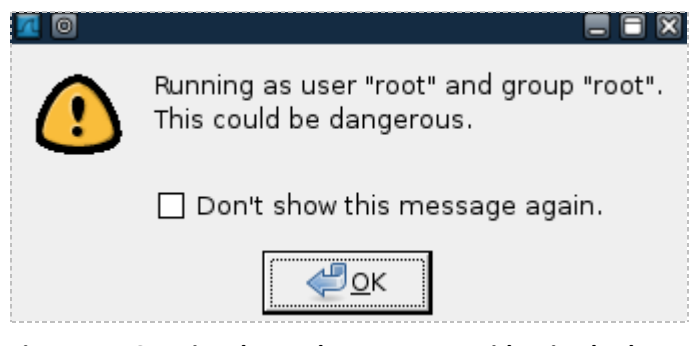

**Figure 17: Opening the tcpdump capture with Wireshark**

Wireshark will open and the capture file will appear, similar to the one seen below: Notice that the traffic listed takes place on the 192.168.100.0/24 network.

| $\sqrt{2}$ |                      |                      |                 |  | capnet 1.pcap - Wireshark                       |        |  |               |                |                     |                     |              |  |
|------------|----------------------|----------------------|-----------------|--|-------------------------------------------------|--------|--|---------------|----------------|---------------------|---------------------|--------------|--|
| File       |                      | Edit View Go Capture |                 |  | <u>A</u> nalyze <u>S</u> tatistics <u>H</u> elp |        |  |               |                |                     |                     |              |  |
| B          | 阿                    | அ                    | SIPEXS51        |  |                                                 | $\sim$ |  | $\Rightarrow$ | ₩∣             | IEI<br>$\mathbb{R}$ | $\bigoplus$         |              |  |
|            | $\mathbb{M}$ Filter: |                      |                 |  |                                                 |        |  |               |                | + Expression   Lear |                     | <b>Apply</b> |  |
|            |                      |                      |                 |  |                                                 |        |  |               |                |                     |                     |              |  |
| No. .      |                      | Time                 | Source          |  | Destination                                     |        |  |               | Protocol       | Info                |                     |              |  |
|            |                      | 8 237 848938         | 192.168.100.201 |  | 192.168.100.255                                 |        |  |               | <b>BROWSER</b> |                     | Domain/Workgroup Am |              |  |
|            |                      | 9 316 521334         | 192.168.100.201 |  | 192.168.100.255                                 |        |  |               | <b>BROWSER</b> |                     | Local Master Annour |              |  |
|            |                      |                      |                 |  |                                                 |        |  |               |                |                     |                     |              |  |

**Figure 18: The tcpdump Capture is Displayed within Wreshark**

15. To capture traffic on the 10.10.19.0/24 network and send it to a file, type: root@bt:~#**tcpdump –i eth1 -nntttt -s 0 -w capnet2.pcap -C 100**

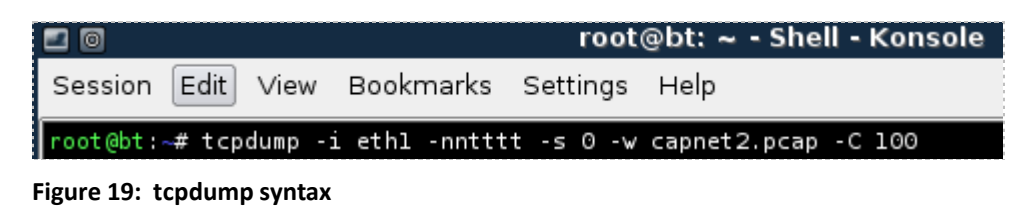

Wait about 5 minutes so that your capture file will have some generated traffic. Press **CTRL-C** to stop tcpdump from running and discontinue the network capture. 16. To view the capture file, type the following command at the BackTrack terminal: root@bt:~#**wireshark capnet2.pcap**

| □◎ |  |                                           | root@bt: $\sim$ - Shell |  |
|----|--|-------------------------------------------|-------------------------|--|
|    |  | Session Edit View Bookmarks Settings Help |                         |  |
|    |  | root@bt:~# wireshark capnet2.pcap         |                         |  |

**Figure 20: Opening the tcpdump capture with Wireshark**

Wireshark will open and the capture file will appear similar to the one seen below: Notice that the traffic listed takes place on the 10.10.19.0/24 network.

| 70                   |      |               |                            |         | capnet2.pcap - Wireshark <2> |              |  |                      |                |      |                                  |       |                       |
|----------------------|------|---------------|----------------------------|---------|------------------------------|--------------|--|----------------------|----------------|------|----------------------------------|-------|-----------------------|
| File                 | Edit | View          | <u>G</u> o Capture         | Analyze | Statistics                   | Help         |  |                      |                |      |                                  |       |                       |
| <u>al</u>            | اسخ  | 画             | <b>AIBRX 8 BIQ &amp; D</b> |         |                              |              |  | $\Rightarrow$ $\top$ | ₩              | IE   | $\bigoplus$                      | $-)$  |                       |
| $\mathbb{M}$ Filter: |      |               |                            |         |                              |              |  |                      | ← Expression   | ÷    | Clear √                          | Apply |                       |
| $No.$ .              |      | Time          | Source                     |         |                              | Destination  |  |                      | Protocol       | Info |                                  |       |                       |
|                      |      | 1 0.000000    | 10.10.19.202               |         |                              | 10.10.19.255 |  |                      | <b>BROWSER</b> |      | Local Master Announ <sub>'</sub> |       |                       |
|                      |      | 2 281, 222772 | 10.10.19.202               |         |                              | 10.10.19.255 |  |                      | <b>BROWSER</b> |      | Domain/Workgroup Anm             |       |                       |
|                      |      | 3 722.428426  | 10.10.19.202               |         |                              | 10.10.19.255 |  |                      | <b>BROWSER</b> |      | Local Master Annound             |       |                       |
|                      |      |               |                            |         |                              |              |  |                      |                |      |                                  |       | $\blacktriangleright$ |

**Figure 21: The tcpdump Capture is Displayed within Wireshark**

You can also filter which type of traffic you want to see with tcpdump. For example, if you just want to see ICMP traffic, you can filter tcpdump for that type of traffic.

17. Log on to the Windows Internal 2003 Server by clicking the **Send Ctrl-Alt-Del** link in the bottom right hand corner of the browser window. Log on to the 2003 server with the username of **Administrator** and the password of **password**.

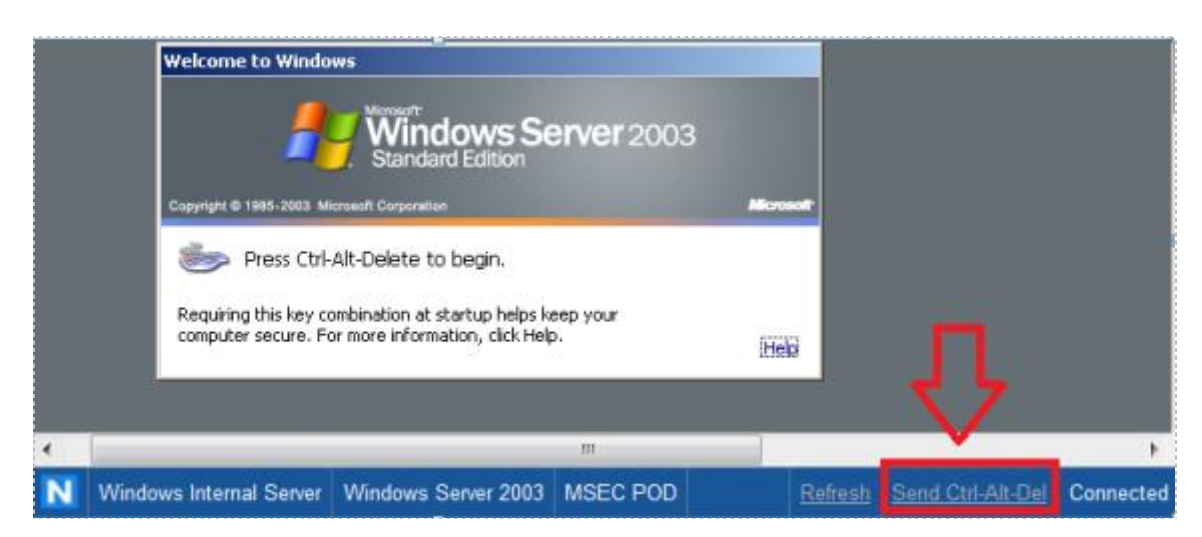

**Figure 22: Send Ctrl-Alt-Del to the Windows 2003 Server**

18. Click the shortcut to the command prompt icon on the Windows 2003 Desktop.

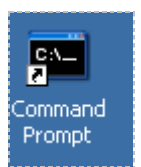

**Figure 23: Windows 2003 Command Prompt**

19. Type the following command to initiate a continuous ping of the gateway: C:\**ping 192.168.100.1 –t** 

| <b>ex Command Prompt - ping 192.168.100.1 -t</b>                                                                                                    |  |
|----------------------------------------------------------------------------------------------------|--|
| Microsoft Windows [Version 5.2.3790]<br>(C) Copyright 1985–2003 Microsoft Corp.                                                                                                    |  |
| C:\>pinq 192.168.100.1 -t                                                                                                    |  |
| Pinging $192.168.100.1$ with 32 bytes of data:                                                                                                    |  |
| Reply from 192.168.100.1: bytes=32 time<1ms TTL=64<br>Reply from 192.168.100.1: bytes=32 time<1ms TTL=64<br>Reply from 192.168.100.1: bytes=32 time<1ms TTL=64<br>Reply from 192.168.100.1: bytes=32 time<1ms TTL=64<br>Reply from 192.168.100.1: bytes=32 time<1ms TTL=64 |  |

**Figure 24: Pinging the Gateway**

20. On the Sniffer Machine, type the following to capture ICMP traffic on Network 1: root@bt:~#**tcpdump –i eth0 icmp**

| root@bt:~# tcpdump -i eth0 icmp                                                                     |
|----------------------------------------------------------------------------------------------------|
| tcpdump: WARNING: eth0: no IPv4 address assigned                                                    |
| tcpdump: verbose output suppressed, use -v or -vv for full protocol decode                          |
| listening on eth0, link-type EN10MB (Ethernet), qapture size 96 bytes                               |
| 19:36:43.440828 IP 192.168.100.201 > 192.168.100.1: ICMP echo request, id 512, seq 56576, length 40 |
| 19:36:43.443998 IP 192.168.100.1 > 192.168.100.201: ICMP echo reply, id 512, seq 56576, length 40   |
| 19:36:44.440599 IP 192.168.100.201 > 192.168.100.1: ICMP echo request, id 512, seq 56832, length 40 |
| 19:36:44.440617 IP 192.168.100.1 > 192.168.100.201: ICMP echo reply, id 512, seq 56832, length 40   |
| 19:36:45.440482 IP 192.168.100.201 > 192.168.100.1: ICMP echo request, id 512, seq 57088, length 40 |
| 19:36:45.440743 IP 192.168.100.1 > 192.168.100.201: ICMP echo reply, id 512, seq 57088, length 40   |
| 19:36:46.440444 IP 192.168.100.201 > 192.168.100.1: ICMP echo request, id 512, seq 57344, length 40 |
| 19:36:46.440709 IP 192.168.100.1 > 192.168.100.201: ICMP echo reply, id 512, seq 57344, length 40   |

**Figure 25: Capturing ICMP Traffic with tcpdump**

Press CTRL-C to stop tcpdump from running and discontinue the network capture.

21. Log on to the Windows External 2003 Server by clicking the **Send Ctrl-Alt-Del** link in the bottom right hand corner of the browser window. Log on to the 2003 server with the username of **Administrator** and the password of **password**.

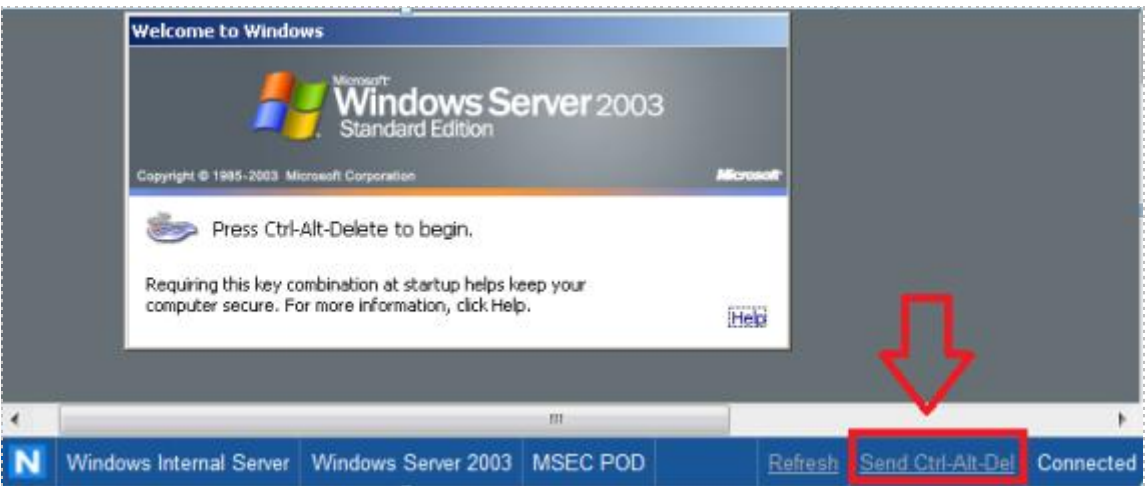

**Figure 26: Send Ctrl-Alt-Del to the Windows 2003 Server**

22. Click the shortcut to the command prompt icon on the Windows 2003 Desktop.

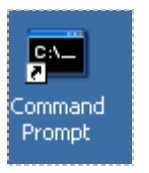

**Figure 27: Windows 2003 Command Prompt**

23. Type the following command to continuously ping the External BackTrack VM: C:\**ping 10.10.19.148 –t** 

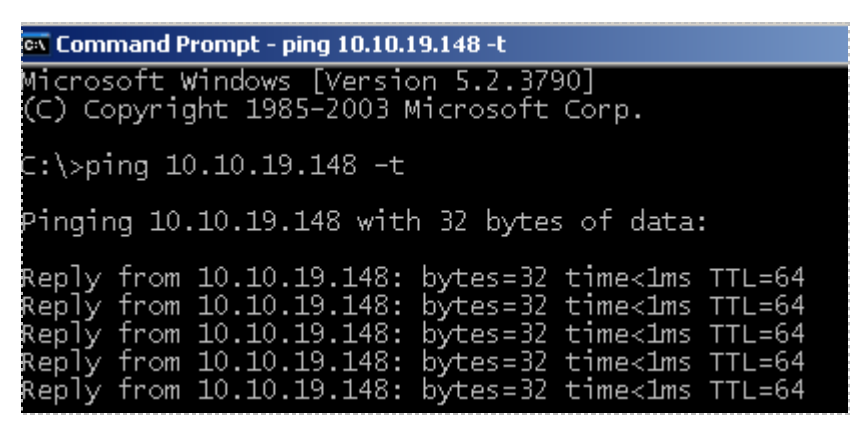

**Figure 28: Pinging the External BackTrack Machine**

24. On the Sniffer Machine, type the following to capture ICMP traffic on Network 2: root@bt:~#**tcpdump –i eth1 icmp**

| root@bt:~# tcpdump -i ethl icmp                                                                 |
|-------------------------------------------------------------------------------------------------|
| tcpdump: WARNING: ethl: no IPv4 address assigned                                                |
| tcpdump: verbose output suppressed, use -v or -vv for full protocol decode                      |
| listening on ethl, link-type EN10MB (Ethernet), capture size 96 bytes                           |
| 19:53:43.231657 IP 10.10.19.202 > 10.10.19.148: ICMP echo request, id 512, seq 38144, length 40 |
| 19:53:43.233400 IP 10.10.19.148 > 10.10.19.202: ICMP echo reply, id 512, seg 38144, length 40   |
| 19:53:44.231331 IP 10.10.19.202 > 10.10.19.148: ICMP echo request, id 512, seq 38400, length 40 |
| 19:53:44.231593 IP 10.10.19.148 > 10.10.19.202: ICMP echo reply, id 512, seq 38400, length 40   |
| 19:53:45.231149 IP 10.10.19.202 > 10.10.19.148: ICMP echo request, id 512, seq 38656, length 40 |
| 19:53:45.231413 IP 10.10.19.148 > 10.10.19.202: ICMP echo reply, id 512, seq 38656, length 40   |
| 19:53:46.231294 IP 10.10.19.202 > 10.10.19.148: ICMP echo request, id 512, seg 38912, length 40 |
| 19:53:46.231575 IP 10.10.19.148 > 10.10.19.202: ICMP echo reply, id 512, seq 38912, length 40   |
| 19:53:47.231192 IP 10.10.19.202 > 10.10.19.148: ICMP echo request, id 512, seq 39168, length 40 |

**Figure 29: Capturing ICMP Traffic with tcpdump** 

Press **CTRL-C** to stop tcpdump from running and discontinue the network capture.

#### <span id="page-15-0"></span>**Task 1.2 Conclusion**

The tcpdump command is built into the Linux and Unix operating systems. It can be used to capture network traffic. The benefits of using tcpdump include the fact that many sniffer machines do not have GUI, or Graphical User Interfaces, so running GUI based tools like Wireshark is not possible. Another benefit to using tcpdump is that it handles very large capture files with no problem, and it allows you to filter for specific traffic.

### <span id="page-15-1"></span>**Task 1.3 Discussion Questions**

- 1. Does a network interface on a sniffer machine require an IP Address?
- 2. In what mode does a sniffer's network interface operate?
- 3. How do you determine available switches for tcpdump?
- 4. How can you display all of the network interfaces in Linux?

# <span id="page-16-0"></span>**Task 2 Capturing and Analyzing Traffic with Wireshark**

Wireshark is a GUI, or Graphical User Interface, tool that will allow you to capture and analyze network traffic. Wireshark runs on Windows, Linux, and on Mac OS X. Wireshark can be downloaded from the following link: [http://www.wireshark.org/download.html.](http://www.wireshark.org/download.html)

#### <span id="page-16-1"></span>**Task 2.1 Using Wireshark**

Before using Wireshark, it is important to bring the sniffer interfaces up. Even though this was done in [Task 1,](#page-4-1) it is a good idea to start over to practice all of the required steps.

- 1. Bring both of the sniffer interfaces up by typing the following two commands:
	- a. root@bt:~#**ifconfig eth0 up**
	- b. root@bt:~#**ifconfig eth1 up**

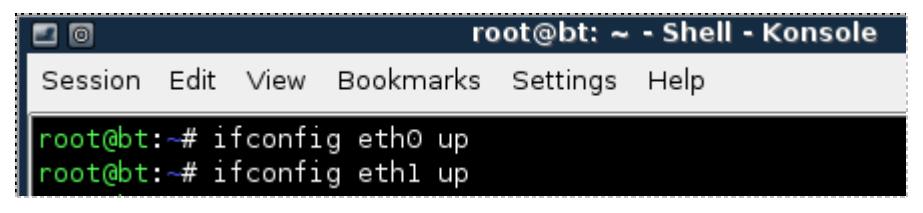

**Figure 30: Turning both Sniffer Interfaces on** 

2. Type the following to verify that no IP Address has been set for either interface: root@bt:~#**ifconfig** 

| root@bt:~# ifconfig |                                                                                                    |
|---------------------|----------------------------------------------------------------------------------------------------|
| 'eth0               | Link encap:Ethernet HWaddr 00:0c:29:31:4f:f2<br>UP BROADCAST RUNNING MULTICAST MTU:1500 Metric:1<br>RX packets:0 errors:0 dropped:0 overruns:0 frame:0<br>TX packets:0 errors:0 dropped:0 overruns:0 carrier:0<br>collisions: 0 txqueuelen: 1000                                                                            |
|                     | RX bytes:0 (0.0 B) TX bytes:0 (0.0 B)<br>Interrupt:19 Base address:0x2000                                                                                                    |
| ethl                | Link encap:Ethernet HWaddr 00:0c:29:31:4f:fc<br>UP BROADCAST RUNNING MULTICAST MTU:1500 Metric:1<br>RX packets:0 errors:0 dropped:0 overruns:0 frame:0<br>TX packets:0 errors:0 dropped:0 overruns:0 carrier:0<br>collisions:0 txqueuelen:1000<br>RX bytes:0 (0.0 B) TX bytes:0 (0.0 B)<br>Interrupt:19 Base address:0x2080 |

**Figure 31: Verifying that the Sniffer Interfaces do not have IP Addresses**

3. In the BackTrack terminal, type the following command to start Wireshark: root@bt:~#**wireshark**

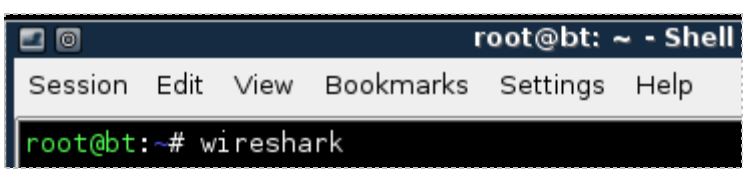

**Figure 32: Opening Wireshark**

4. To view the available interfaces, select *C***apture** then go down to **Interfaces.**

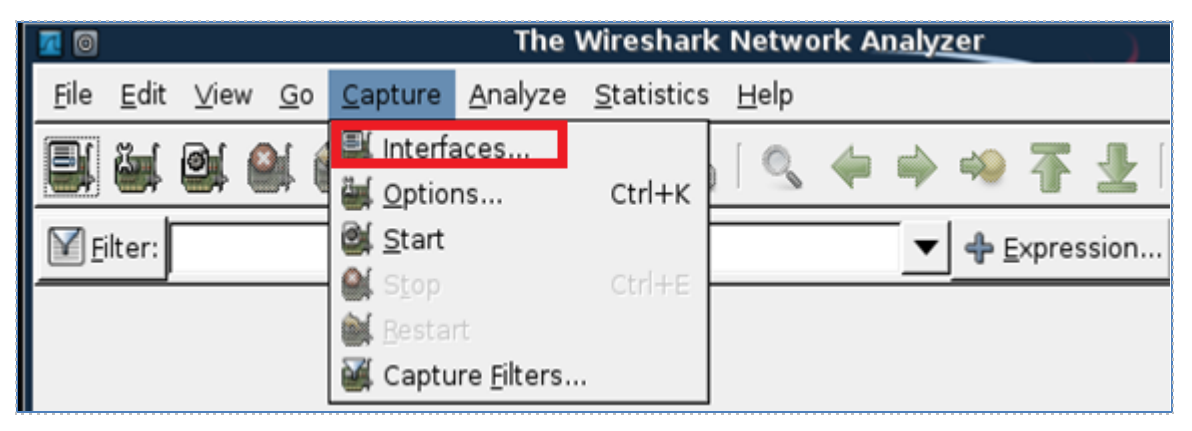

**Figure 33: Selecting Interfaces from the Capture Menu**

The **Wireshark: Capture Interfaces** pop-up box will be displayed on the sniffer.

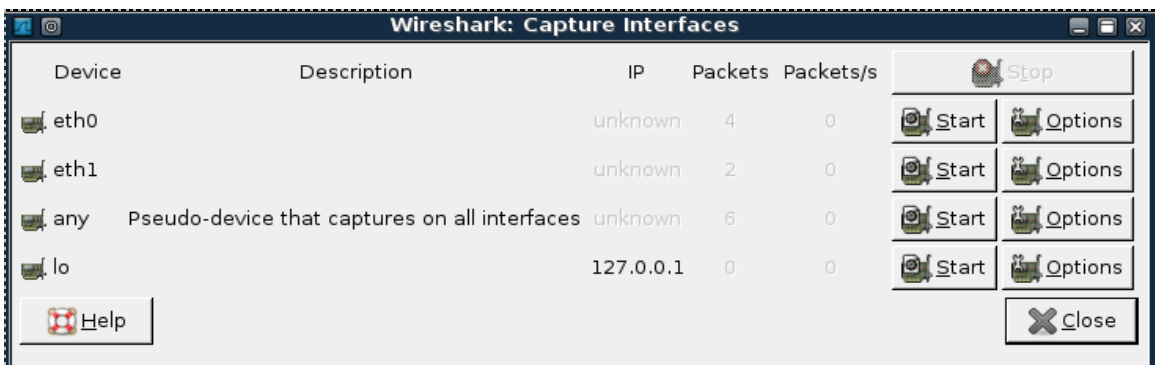

**Figure 34: The Devices eth0 and eth1 do not have IP Addresses listed**

Notice that eth0 and eth1 do not have IP Addresses listed under the IP column.

5. Within the **Capture Interfaces** menu, click **Start** for the eth0 network device.

| Θ              | <b>Wireshark: Capture Interfaces</b>                  |           |                |                   |                |                    |
|----------------|-------------------------------------------------------|-----------|----------------|-------------------|----------------|--------------------|
| Device         | Description                                           | IP        |                | Packets Packets/s |                | Stop               |
| eth0           |                                                       | unknown   | - 4            | $\circ$           | <b>o</b> Start | <b>En Options</b>  |
| eth1           |                                                       | unknown   | $\overline{2}$ | $\circ$           | <b>o</b> Start | <b>End</b> Options |
| any            | Pseudo-device that captures on all interfaces unknown |           | 6              | $\circ$           | Start          | <b>En Options</b>  |
| und lo         |                                                       | 127.0.0.1 | $\overline{0}$ | $\circ$           | Start          | <b>C</b> Options   |
| <b>II</b> Help |                                                       |           |                |                   |                | $\mathbb{X}$ Close |

**Figure 35: Starting a Capture on the Network using Interface eth0**

During this exercise, we will be capturing plain text FTP, or File Transfer Protocol, traffic from the Windows 7 Internal Machine to the Windows 2003 Internal machine.

6. Open a command prompt on the Windows 7 machine by double clicking on the **cmd-Shortcut** on the desktop.

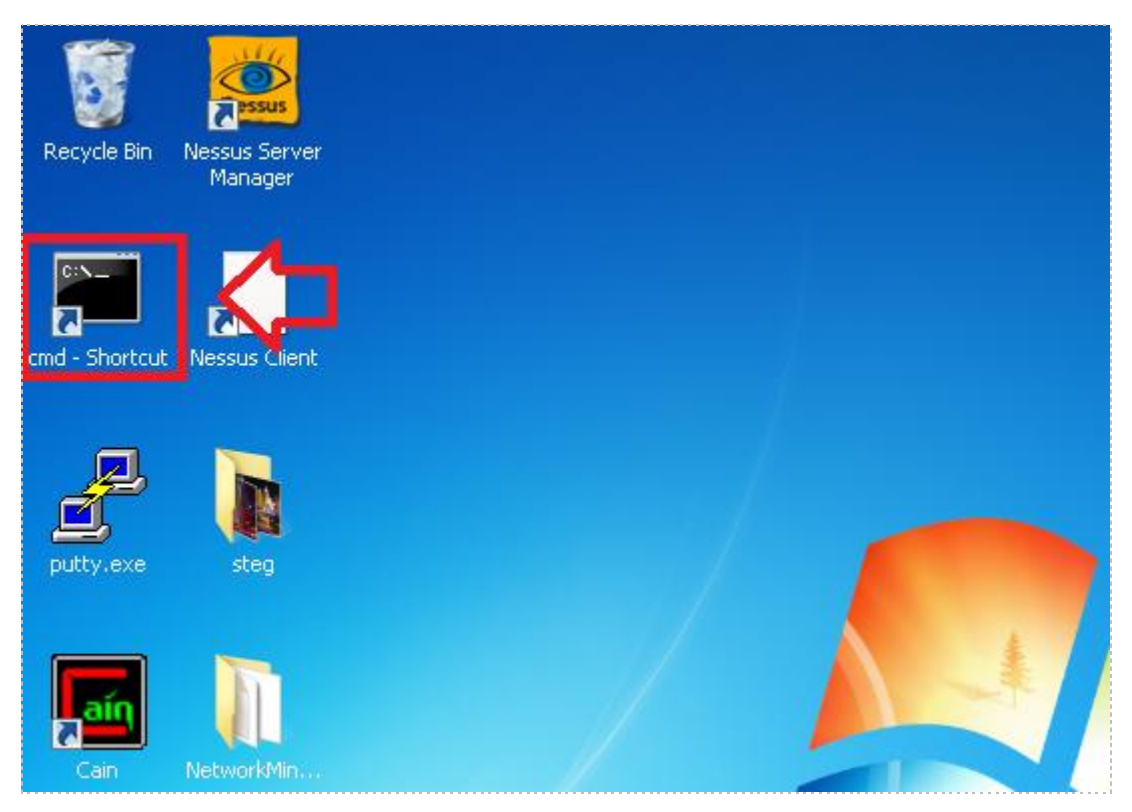

**Figure 36: Opening a Command Prompt on Windows 7** 

7. Type the following command to connect to the Windows 2003 FTP Server: C:\**ftp 192.168.100.201**

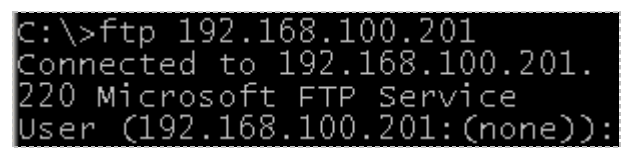

**Figure 37: Connecting to the FTP Server 192.168.100.201** 

You should receive the message, *connected to 192.168.100.201.*

8. For the username, type **ftp** and hit enter. For the password, type **mysecurepass**. Note: For security purposes, the password will not be displayed when you type it

```
User (192.168.100.201:(none)): <mark>[ftp]</u><</u></mark>
331 Anonymous access allowed, send identity (e-mail name) as password.
Password:
230 Anonymous user logged in.
 tp>
```
**Figure 38: Logging in to the FTP Server**

You should receive the message, *230 Anonymous user logged in*.

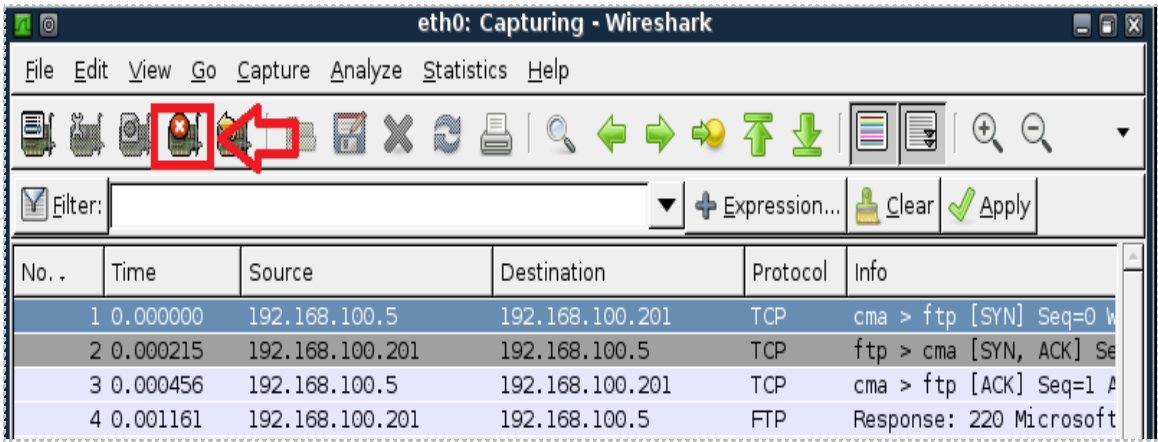

9. On the sniffer machine, click the **stop** button on Wireshark to stop the capture.

**Figure 39: Stopping the Wireshark capture**

10. On the sniffer machine, type **ftp** in the filter pane and click apply.

| 0                    |                                         | (Untitled) - Wireshark |                                            | O |
|----------------------|-----------------------------------------|------------------------|--------------------------------------------|---|
| File                 | Edit View Go Capture Analyze Statistics | Help                   |                                            |   |
| 릴<br>ř.              | <b>GIAINERXCHIQ &amp;</b>               |                        |                                            |   |
| <b>M</b> Filter: ftp |                                         |                        | ← Expression   <u>스</u> Clear   Apply      |   |
|                      |                                         |                        |                                            |   |
| Source               | Destination                             | Protocol               | Info                                       |   |
| 192.168.100.201      | 192.168.100.5                           | <b>FTP</b>             | Response: 220 Microsoft FTP Service        |   |
| 192.168.100.5        | 192.168.100.201                         | <b>FTP</b>             | Request: USER ftp                          |   |
| 192.168.100.201      | 192, 168, 100, 5                        | <b>FTP</b>             | Response: 331 Anonymous access allowed, so |   |
| 192.168.100.5        | 192.168.100.201                         | <b>FTP</b>             | Request: PASS mysecurepass                 |   |

**Figure 40: Typing ftp in the Wireshark filter pane**

If you scroll over, you can see the username of ftp and the password of **mysecurepass**.

| <b>FTP</b> | Request: USER ftp                      |
|------------|----------------------------------------|
| <b>FTP</b> | Response: 331 Anonymous access allowed |
| <b>FTP</b> | Request: PASS mysecurepass             |

**Figure 41: The FTP username and password appear in clear text.**

Now, we will capture FTP traffic on the external network using interface eth1.

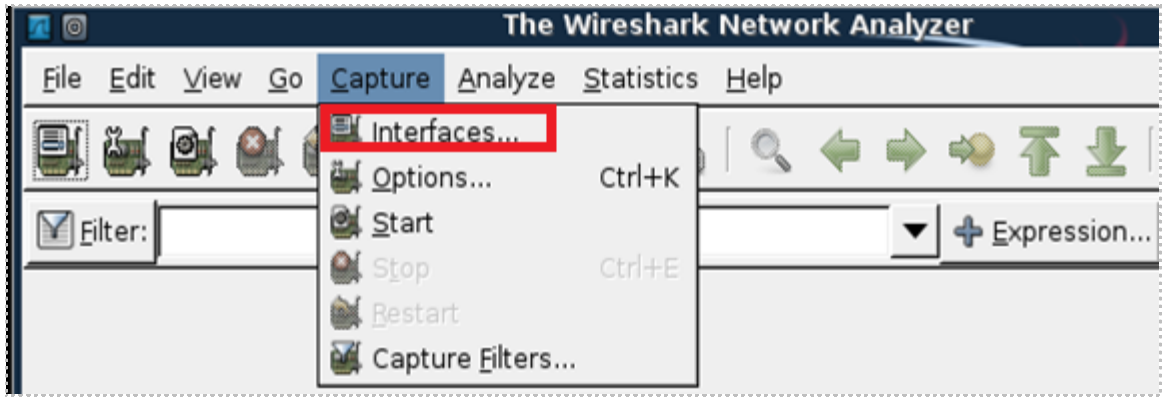

11. To view the available interfaces, select *C***apture** then go down to **Interfaces.**

**Figure 42: Selecting Interfaces from the Capture Menu**

The **Wireshark: Capture Interfaces** pop-up box will be displayed on the sniffer.

| $\circ$        | Wireshark: Capture Interfaces                                  |           |                |                   |                 |                         |  |  |  |  |  |  |
|----------------|----------------------------------------------------------------|-----------|----------------|-------------------|-----------------|-------------------------|--|--|--|--|--|--|
| Device         | Description                                                    | IP        |                | Packets Packets/s |                 | <b>O</b> Stop           |  |  |  |  |  |  |
| $\equiv$ etho  |                                                                | unknown   | 4              | $\circ$           | <b>Of</b> Start | <mark>た(O</mark> ptions |  |  |  |  |  |  |
| $\equiv$ ethl  |                                                                | unknown   | $\overline{2}$ | $\circ$           | <b>Of</b> Start | 高 Options               |  |  |  |  |  |  |
| us any         | <b>Pseudo-device that captures on all interfaces</b> unknown 6 |           |                | $\circ$           | <b>Of</b> Start | <u>ိုင်ပြ</u> ာလျှော    |  |  |  |  |  |  |
| us lo          |                                                                | 127.0.0.1 | $\circ$        | $\circ$           | <b>Of</b> Start | <u>မိန် O</u> ptions    |  |  |  |  |  |  |
| <b>TT</b> Help |                                                                |           |                |                   |                 | $\triangle$ Close       |  |  |  |  |  |  |

**Figure 43: The Devices eth0 and eth1 do not have IP Addresses listed**

Notice that eth0 and eth1 do not have IP Addresses listed under the IP column.

12. Within the **Capture Interfaces** menu, click Start for the eth1 network device.

| 星回                    |                | <b>Wireshark: Capture Interfaces</b>                  |           |          |                   |       |                         |  |
|-----------------------|----------------|-------------------------------------------------------|-----------|----------|-------------------|-------|-------------------------|--|
|                       | Device         | Description                                           | IP        |          | Packets Packets/s | Stop  |                         |  |
|                       | etho           |                                                       | unknown.  |          | $\circ$           |       | Start <b>En Options</b> |  |
|                       | eth1           |                                                       | unknown   |          | 0                 |       | Start <b>En Options</b> |  |
|                       | any            | Pseudo-device that captures on all interfaces unknown |           |          | $\Box$            | Start | <b>En</b> Options       |  |
| $\frac{1}{2}$ will be |                |                                                       | 127.0.0.1 | $\alpha$ | $\circ$           | Start | <b>Carl</b> Options     |  |
|                       | <b>II</b> Help |                                                       |           |          |                   |       | X Close                 |  |

**Figure 44: Starting a Capture on the Network using Interface eth1**

During this exercise, we will be capturing plain text FTP, or File Transfer Protocol, traffic from the BackTrack External Machine to the Windows 2003 External machine.

13. Click **Continue without Saving** if you receive a warning message.

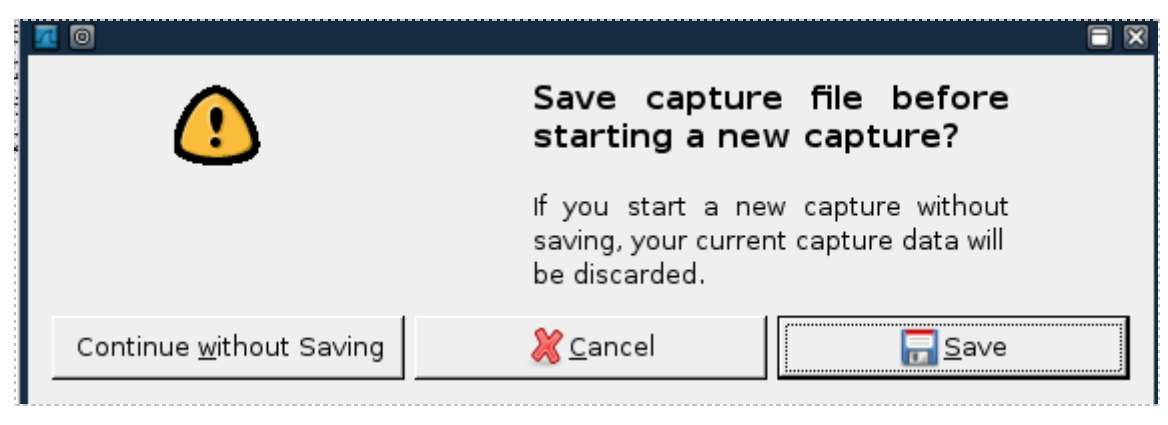

**Figure 45: Continue Without Saving**

14. Log into the External BackTrack Machine with the username of **root** and the password of **password**. For security purposes, the password won't be displayed. Type the following command to initialize the GUI, Graphical User Environment: root@bt:~#**startx**

```
bt login: root
```

```
Password:
Last login: Sun Feb    8 18:33:44 EST 2009 on tty1
Linux bt 2.6.28.1 #2 SMP Wed Feb 4 21:50:02 EST 2009 i686
++ WELCOME TO THE BACKTRACK LIVE CD ++
[*] To start Networking - "/etc/init.d/networking start"
[*] To start KDE - "startx"
[*] To start FUWM - "bt4-crystal"
[*] http://www.remote-exploit.org/
root@bt: "# startx
```
**Figure 46: Logging on to the External BackTrack machine**

15. Open a terminal on the Linux system by clicking on the image to the left of Firefox in the task bar, in the bottom of the screen in BackTrack.

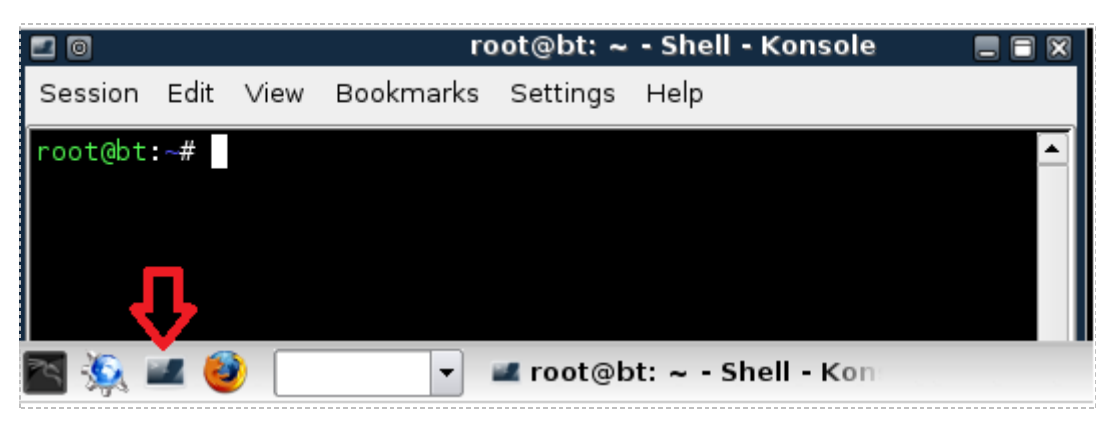

**Figure 47: The BackTrack Terminal**

16. Type the following command to connect to the Windows 2003 FTP Server: root@bt:~#**ftp 10.10.19.202**

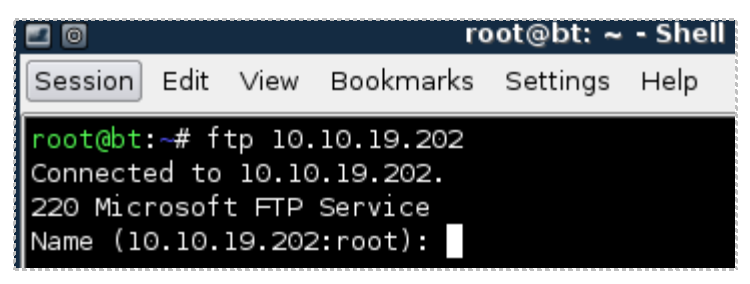

**Figure 48: Connecting to the FTP Server 192.168.100.201** 

You should receive the message, *Connected to 10.10.19.202.*

17. For the username, type **ftp** and hit enter. For the password, type **supersecure**.

For security purposes, the password will not be displayed when you type it.

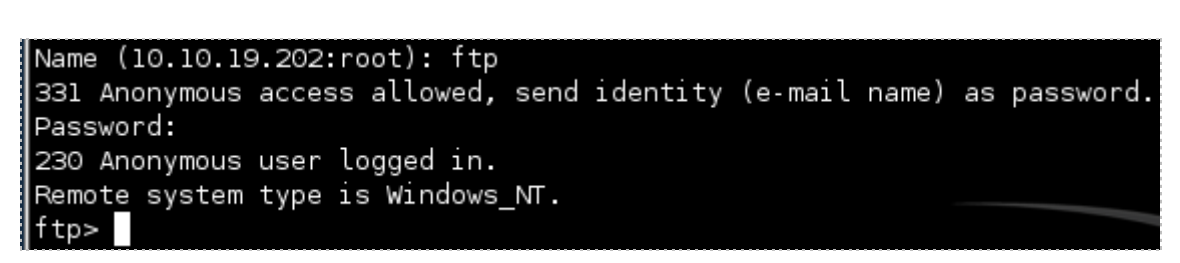

**Figure 49: Logging in to the FTP Server**

You should receive the message, 230 Anonymous user logged in.

18. On the sniffer machine, click the stop button on Wireshark to stop the capture.

| 星回                   |                                                                      |                    | eth0: Capturing - Wireshark |              | 同网                            |  |  |
|----------------------|----------------------------------------------------------------------|--------------------|-----------------------------|--------------|-------------------------------|--|--|
| File<br>Edit         | View<br>Go                                                           | Analyze<br>Capture | Statistics Help             |              |                               |  |  |
| 国<br>è               | Q<br>≣<br>ē<br>$\mathbb{\mathbb{X}}$<br>ß<br>Ø<br>q<br>$^{(+)}$<br>- |                    |                             |              |                               |  |  |
| $\mathbb{Y}$ Filter: |                                                                      |                    |                             | ← Expression | $C$ lear<br><b>Apply</b>      |  |  |
| $No.$ .              | Time                                                                 | Source             | Destination                 | Protocol     | Info                          |  |  |
|                      | 1 0.000000                                                           | 192.168.100.5      | 192.168.100.201             | <b>TCP</b>   | $cma > ftp$ [SYN] Seq=0       |  |  |
|                      | 2 0.000215                                                           | 192.168.100.201    | 192.168.100.5               | <b>TCP</b>   | [SYN, ACK] Se<br>ftp > cma    |  |  |
|                      | 3 0.000456                                                           | 192.168.100.5      | 192.168.100.201             | <b>TCP</b>   | cma > ftp [ACK] Seq=1 $\land$ |  |  |
|                      | 4 0.001161                                                           | 192, 168, 100, 201 | 192.168.100.5               | <b>FTP</b>   | Response: 220 Microsoft       |  |  |

**Figure 50: Stopping the Wireshark capture**

19. On the sniffer machine, type **ftp** in the filter pane and click apply. (if needed)

| ■ ◎                                               |              | (Untitled) - Wireshark |                                            |  |
|---------------------------------------------------|--------------|------------------------|--------------------------------------------|--|
| File Edit View Go Capture Analyze Statistics Help |              |                        |                                            |  |
| i s<br>ø                                          | <b>BRX35</b> | $\mathbb{Q}$           | $^{(+)}$<br>$(-)$                          |  |
| $\mathbb{E}$ Eilter: Iftp                         |              |                        | ← Expression   Clear   Apply               |  |
| Source                                            | Destination  | Protocol               | Info                                       |  |
| 10.10.19.202                                      | 10.10.19.148 | <b>FTP</b>             | Response: 220 Microsoft FTP Service        |  |
| 10.10.19.148                                      | 10.10.19.202 | <b>FTP</b>             | Request: USER ftp                          |  |
| 10.10.19.202                                      | 10.10.19.148 | <b>FTP</b>             | Response: 331 Anonymous access allowed, se |  |
| 10.10.19.148                                      | 10.10.19.202 | <b>FTP</b>             | Request: PASS supersecure                  |  |
| 10.10.19.202                                      | 10.10.19.148 | <b>FTP</b>             | Response: 230 Anonymous user logged in.    |  |
| 10.10.19.148                                      | 10.10.19.202 | <b>FTP</b>             | Request: SYST                              |  |
| 10.10.19.202                                      | 10.10.19.148 | <b>FTP</b>             | Response: 215 Windows NT                   |  |

**Figure 51: Typing ftp in the Wireshark filter pane**

If you scroll over, you can see the username of **ftp** and the password of **supersecure**.

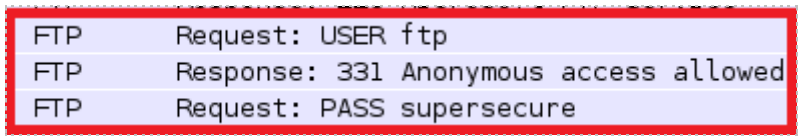

**Figure 52: The FTP username and password appear in clear text.**

## <span id="page-24-0"></span>**Task 2.2 Conclusion**

Wireshark is a GUI, or Graphical User Interface, tool that will allow you to capture and analyze network traffic. Wireshark runs on Windows, Linux, and on Mac OS X. Wireshark can be used to capture network traffic on an interface on the sniffer without an IP Address. The Wireshark filter pane can be used to filter for various types of traffic.

#### <span id="page-24-1"></span>**Task 2.3 Discussion Questions**

- 1. Do FTP usernames and passwords appear in clear text?
- 2. How do you choose the interface to capture on within Wireshark?
- 3. How do you filter for a certain protocol within the Wireshark program?
- 4. How do you open the Wireshark program from the terminal in Linux?

# <span id="page-25-0"></span>**Task 3 Capturing and Analyzing Traffic with Network Miner**

Network Miner is an NFAT, or Network Forensic Analysis Tool, that runs on Windows operating systems. The tcpdump command has no Graphical User Interface and is only utilized within a Linux terminal. Wireshark shows you the raw output of network traffic captures and allows you to analyze them. Network Miner will allow you to capture data, and it will also pull out items like clear text messages and pictures.

## <span id="page-25-1"></span>**Task 3.1 Using Network Miner**

#### **Open Network Miner**

1. Open Network Miner on Windows 7 by double clicking on the desktop shortcut.

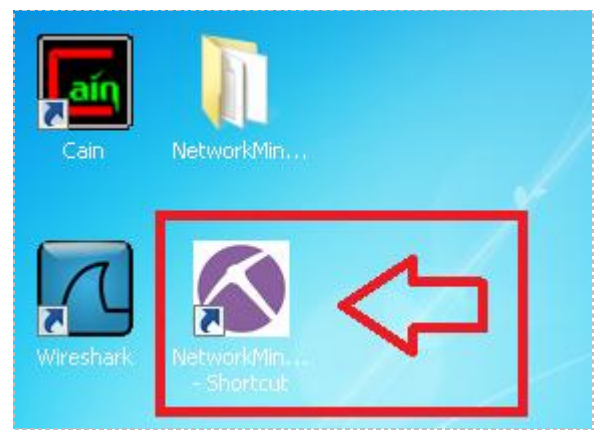

**Figure 53: Opening Network Miner**

2. Click the arrow to the right of the words **Select a network adapter in the list** and select: **Socket: Intel® PRO/1000MT Network Connection(192.168.100**.**5)** 

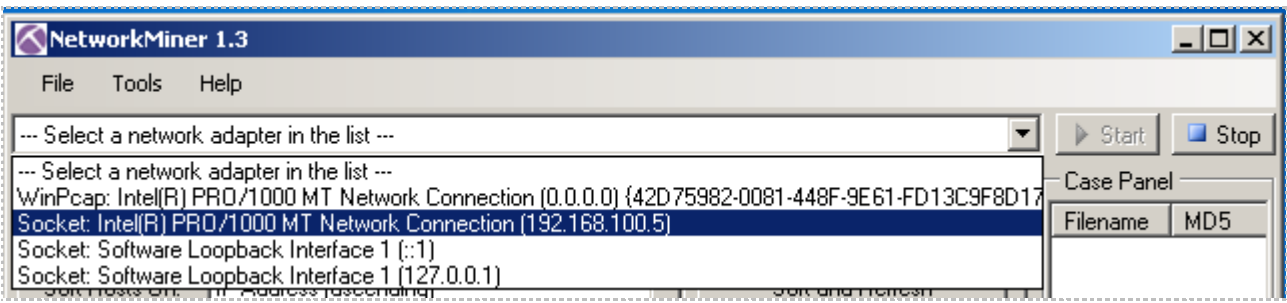

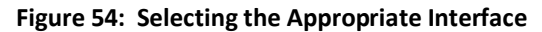

Lab 1: Network Devices and Technologies - Capturing Network Traffic

Verify that the correct Interface has now been selected within Network Miner.

|      | NetworkMiner 1.3 |                                                                 |  |  |  |  |  |  |  |  |
|------|------------------|-----------------------------------------------------------------|--|--|--|--|--|--|--|--|
| File | Tools            | Help                                                            |  |  |  |  |  |  |  |  |
|      |                  | Socket: Intel(R) PRO/1000 MT Network Connection (192.168.100.5) |  |  |  |  |  |  |  |  |

**Figure 55: The Correct Interface has been selected within Network Miner**

3. Click the **Start** button, located on the right, to start a network capture.

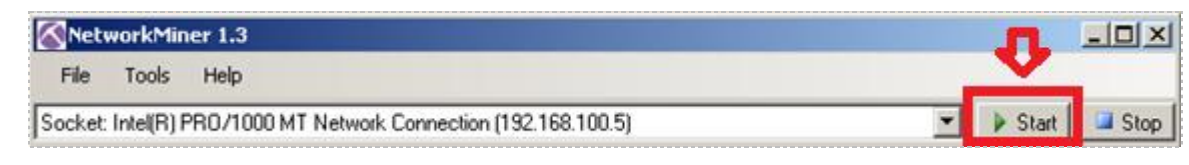

**Figure 56: Staring the Capture**

4. Click on the **Internet Explorer Icon** in the Windows Taskbar.

| l Cort | Networ.     |
|--------|-------------|
|        | rkMiner 1.3 |

**Figure 57: Opening Internet Explorer**

Internet Explorer should open to a Blank Page with **about:blank** in the URL bar.

| Blank Page - Windows Internet Explorer                                                                        |                                                                      | $\Box$ o $\Box$         |
|----------------------------------------------------------------------------------------------------|----------------------------------------------------------------------|-------------------------|
| <b><i>e</i></b> about:blank                                                                                   | $\mathbf{r}$ $\mathbf{t}$ $\mathbf{t}$ $\mathbf{x}$<br><b>O</b> Bing | - م                     |
| $\frac{1}{\sqrt{2}}$ Favorites $\frac{1}{\sqrt{2}}$ $e$ Suggested Sites $\cdot$ $e$ Web Slice Gallery $\cdot$ |                                                                      |                         |
| Blank Page                                                                                                    | ◎ · ⊠ · □ … · Page · Safety · Tools · ② ·                            |                         |
|                                                                                                    |                                                                      |                         |
|                                                                                                    |                                                                      |                         |
|                                                                                                    |                                                                      |                         |
|                                                                                                    |                                                                      |                         |
|                                                                                                    |                                                                      |                         |
|                                                                                                    |                                                                      |                         |
|                                                                                                    |                                                                      |                         |
| Done                                                                                                    | Internet   Protected Mode: Off                                       | $\frac{1}{2}$ - 2, 100% |

**Figure 58: A Blank Page in Internet Explorer**

5. In the URL bar, type the following to connect to the Windows 2003 Web Page: **<http://192.168.100.201/>**

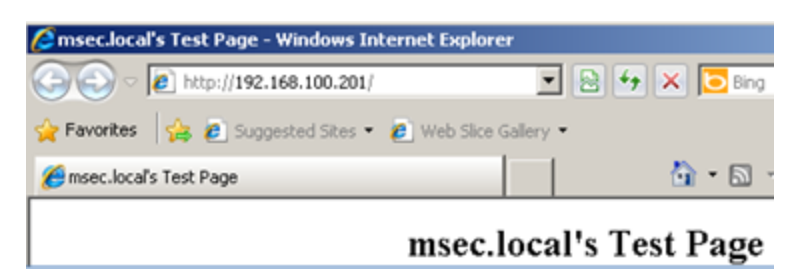

**Figure 59: The Windows 2003 Web Page**

You should see the msec.local's Test Page when connecting to the Windows 2003 Server.

6. In the URL bar, type the following to connect to the RHEL Web Page: **<http://192.168.100.147/>**

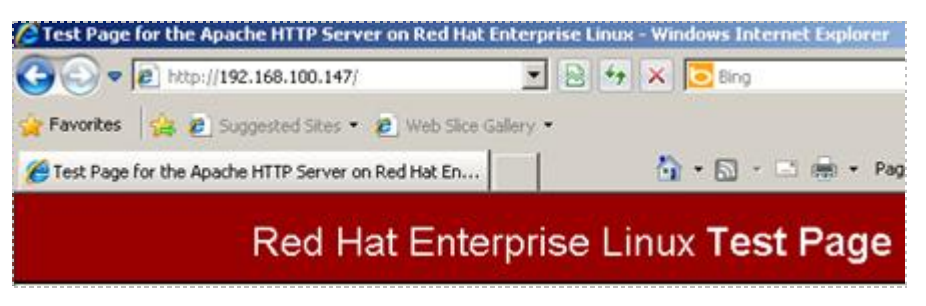

**Figure 60: The RHEL Web Site**

7. Click on the **Stop** button to end the Network Miner capture.

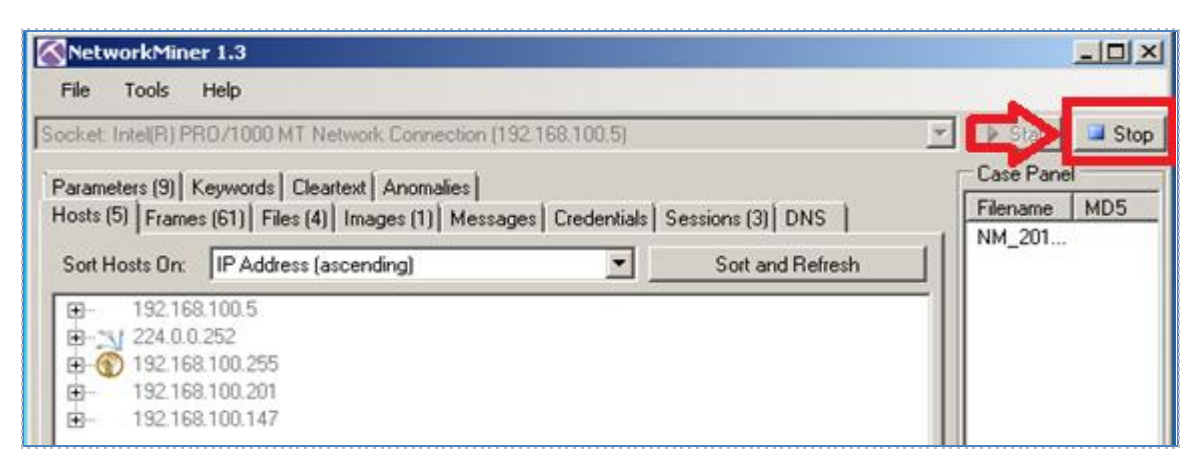

**Figure 61: Files within the Network Capture**

8. Click on the **Files** tab within the Network Miner Program.

| NetworkMiner 1.3 |                                                                                                    |       |                    |                 |               |                                                                 |          |          |            |  |  |  |
|------------------|----------------------------------------------------------------------------------------------------|-------|--------------------|-----------------|---------------|-----------------------------------------------------------------|----------|----------|------------|--|--|--|
|                  | File                                                                                                    | Tools | Help               |                 |               |                                                                 |          |          |            |  |  |  |
|                  |                                                                                                    |       |                    |                 |               | Socket: Intel(R) PRO/1000 MT Network Connection (192.168.100.5) |          |          |            |  |  |  |
|                  | Parameters (9)   Keywords   Cleartext   Anomalies  <br>Hosts (5) Frames (59) Files (4) Images (1) Messages   Credentials   Sessions (3) DNS |       |                    |                 |               |                                                                 |          |          |            |  |  |  |
|                  | Frame nr.                                                                                                    |       | Recons             | Source  S. port |               | Destinat                                                        | D. port  | Protocol | Filename   |  |  |  |
|                  | 20                                                                                                    |       | $C:$ User $\ldots$ | 192.168         | TCP 80        | 192.168                                                         | TCP 1051 | HttpGet  | index.html |  |  |  |
|                  | 24                                                                                                    |       | C:\User            | 192.168         | <b>TCP 80</b> | 192.168                                                         | TCP 1051 | HttpGet  | favicon    |  |  |  |
|                  | 39                                                                                                    |       | C:\User            | 192.168         | TCP 80        | 192.168                                                         | TCP 1053 | HttpGet  | index.html |  |  |  |
|                  | 51                                                                                                    |       | C:\User            | 192.168         | TCP 80        | 192.168                                                         | TCP 1054 | HttpGet  | apache     |  |  |  |

**Figure 62: Files within the Network Capture**

9. Right click on the first **index.html** file and select open file.

| NetworkMiner 1.3                                                                      |       |         |                                                                                            |               |  |           |          |         |            |  |
|---------------------------------------------------------------------------------------|-------|---------|--------------------------------------------------------------------------------------------|---------------|--|-----------|----------|---------|------------|--|
| File                                                                                  | Tools | Help    |                                                                                            |               |  |           |          |         |            |  |
| Socket: Intel(R) PRO/1000 MT Network Connection (192.168.100.5)                       |       |         |                                                                                            |               |  |           |          |         |            |  |
|                                                                                       |       |         | Parameters (9)   Keywords   Cleartext   Anomalies                                          |               |  |           |          |         |            |  |
|                                                                                       |       |         | Hosts (5) Frames (65) Files (4)   Images (1)   Messages   Credentials   Sessions (3)   DNS |               |  |           |          |         |            |  |
| Destinat<br>D. port<br>Filename<br>Source  S. port<br>Protocol<br>Frame nr.<br>Recons |       |         |                                                                                            |               |  |           |          |         |            |  |
| 20                                                                                    |       | C:\User | 192.168                                                                                    | TCP 80        |  | 192.168   | TCP 1051 | HttpGet | index.html |  |
| 24                                                                                    |       | C:\User | 192.168                                                                                    | <b>TCP 80</b> |  | Open file |          | HttpGet | favicon    |  |

**Figure 63: The index.html file saved within the Network Capture**

You should see msec.local's test page.

| <b>C</b> msec.local's Test Page - Windows Internet Explorer                                                                                |  |  |  |  |  |  |  |  |  |  |  |
|----------------------------------------------------------------------------------------------------|--|--|--|--|--|--|--|--|--|--|--|
| $\triangledown$ 2 C:\Users\student\Desktop\NetworkMiner_1-3\Asse $\blacktriangledown$ $\left  \leftarrow \right $ X $\right $ Bing<br>ا فر |  |  |  |  |  |  |  |  |  |  |  |
| <b>The Favorites</b> $\frac{1}{2}$ <b>e</b> Suggested Sites $\cdot$ <b>e</b> Web Slice Gallery $\cdot$                                     |  |  |  |  |  |  |  |  |  |  |  |
| A → A → El ● + Page + Safety + Tools + 2 +<br>msec.local's Test Page                                                                       |  |  |  |  |  |  |  |  |  |  |  |
| msec.local's Test Page                                                                                                    |  |  |  |  |  |  |  |  |  |  |  |
| $\frac{1}{2}$ - $\frac{1}{2}$ 100%<br><b>A.</b> Computer   Protected Mode: Off<br>Done                                                     |  |  |  |  |  |  |  |  |  |  |  |

**Figure 64: Opening a Local Copy of the Index.html file**

10. Right click on the second **index.html** file and select open file.

| NetworkMiner 1.3                                                                                                    |       |             |         |               |                                                                 |            |          |            |  |  |  |  |  |
|----------------------------------------------------------------------------------------------------|-------|-------------|---------|---------------|-----------------------------------------------------------------|------------|----------|------------|--|--|--|--|--|
| File                                                                                                    | Tools | <b>Help</b> |         |               |                                                                 |            |          |            |  |  |  |  |  |
|                                                                                                    |       |             |         |               | Socket: Intel(R) PRO/1000 MT Network Connection (192.168.100.5) |            |          |            |  |  |  |  |  |
| Parameters (9)   Keywords   Cleartext   Anomalies  <br>Hosts (5) Frames (65) Files (4)   Images (1)   Messages   Credentials   Sessions (3)   DNS |       |             |         |               |                                                                 |            |          |            |  |  |  |  |  |
| Frame nr.                                                                                                    |       | Recons      | Source  | S. port       | Destinat                                                        | $ D.$ port | Protocol | Filename   |  |  |  |  |  |
| 20                                                                                                    |       | C:\User     | 192.168 | <b>TCP 80</b> | 192.168                                                         | TCP 1051   | HttpGet  | index.html |  |  |  |  |  |
| 24                                                                                                    |       | C:\User     | 192.168 | TCP 80        | 192.168                                                         | TCP 1051   | HttpGet  | favicon    |  |  |  |  |  |
| 39                                                                                                    |       | C:\User     | 192.168 | TCP 80        | 192.168                                                         | TCP 1053   | HttpGet. | index html |  |  |  |  |  |
| 51                                                                                                    |       | C:\User     | 192.168 | TCP 80        | 192.168                                                         | TCP 1054   | HttpGet. | Open file  |  |  |  |  |  |

**Figure 65: The index.html file saved within the Network Capture**

You should see the Red Hat Enterprise Linux Test Page.

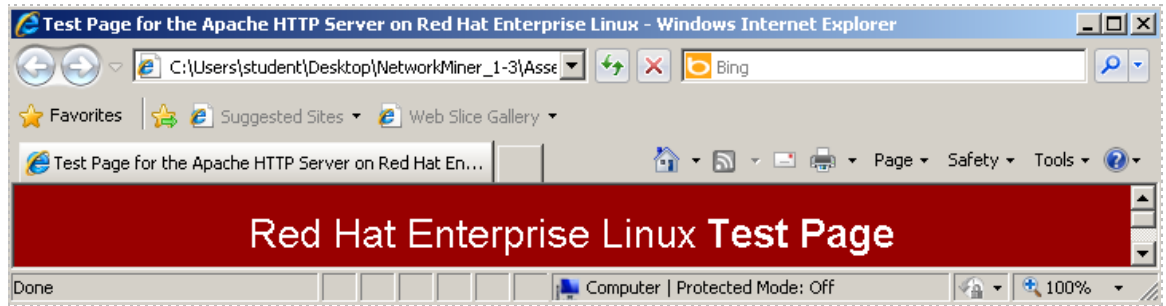

**Figure 66: Opening a Local Copy of the Index.html file**

## <span id="page-29-0"></span>**Task 3.2 Conclusion**

Network Miner is an NFAT, or Network Forensic Analysis Tool, that runs on Windows operating systems. Network Miner will allow you to capture data and will also pull out items like clear text messages, pictures, and web pages from visited sites.

#### <span id="page-29-1"></span>**Task 3.3 Discussion Questions**

- 1. What kind of tool is Network Miner?
- 2. On what operating systems will the Network Miner program run?
- 3. How do you parse out web pages of visited sites in Network Miner?
- 4. What needs to be configured within Network Miner prior to capturing data?

Lab 1: Network Devices and Technologies - Capturing Network Traffic

#### <span id="page-30-0"></span>**5 References**

- <span id="page-30-1"></span>1. Wireshark: http://www.wireshark.org/
- <span id="page-30-2"></span>2. Network Miner: <http://www.netresec.com/?page=NetworkMiner>
- <span id="page-30-3"></span>3. Man Page of tcpdump: [http://www.tcpdump.org/tcpdump\\_man.html](http://ss64.com/bash/chmod.html)
- 4. Wireshark Download: <http://www.wireshark.org/download.html>
- 5. Network Miner Download: <http://sourceforge.net/projects/networkminer/files/latest/download>